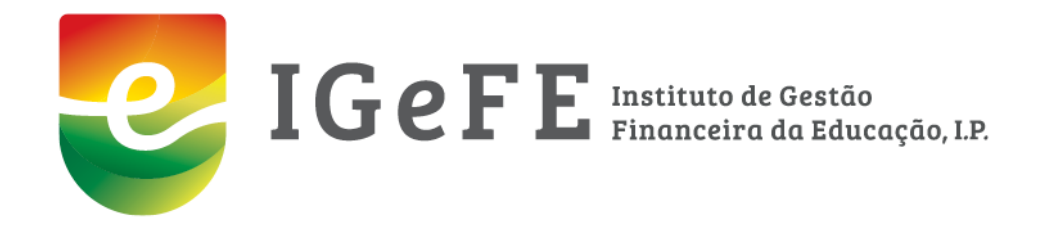

# **Sistema de Gestão de Transferência de Competências Manual de apoio**

abril de 2022

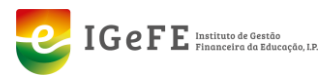

# <span id="page-1-0"></span>ÍNDICE

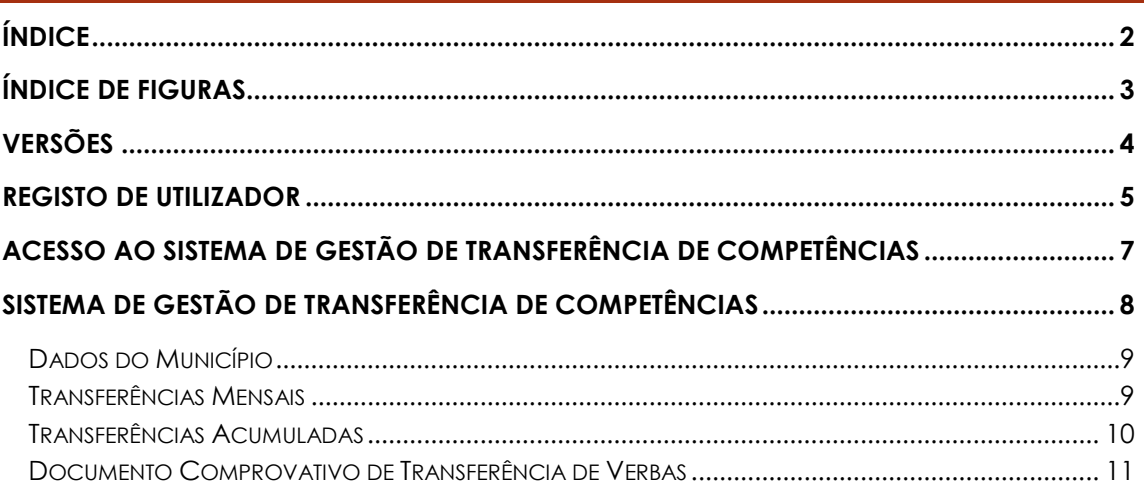

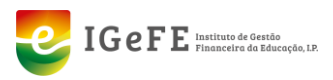

# <span id="page-2-0"></span>**ÍNDICE DE FIGURAS**

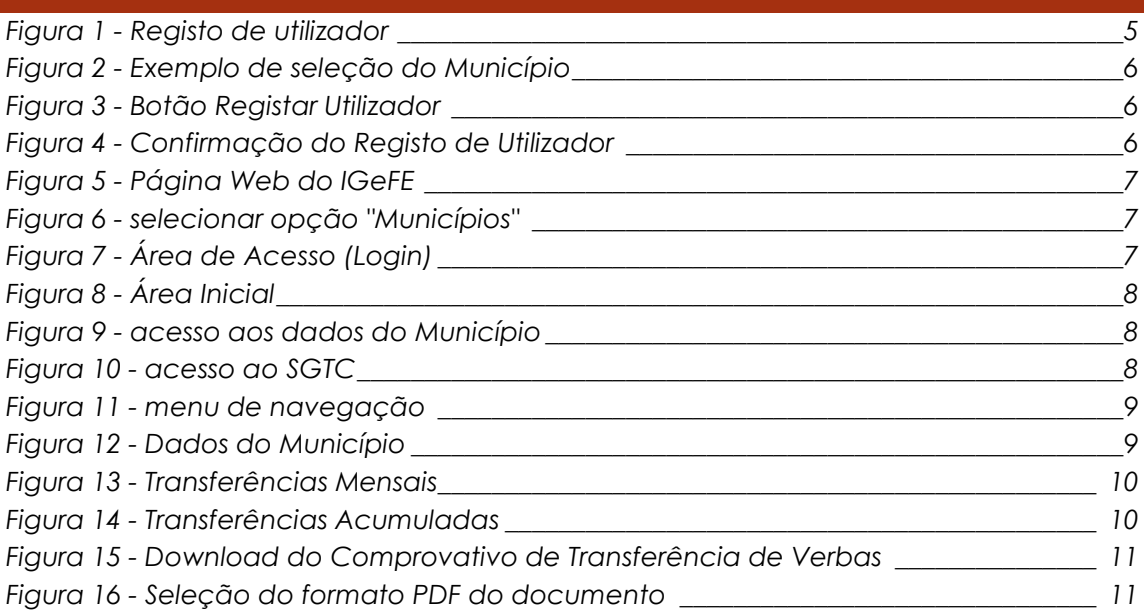

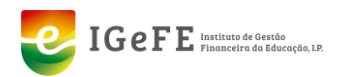

<span id="page-3-0"></span>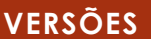

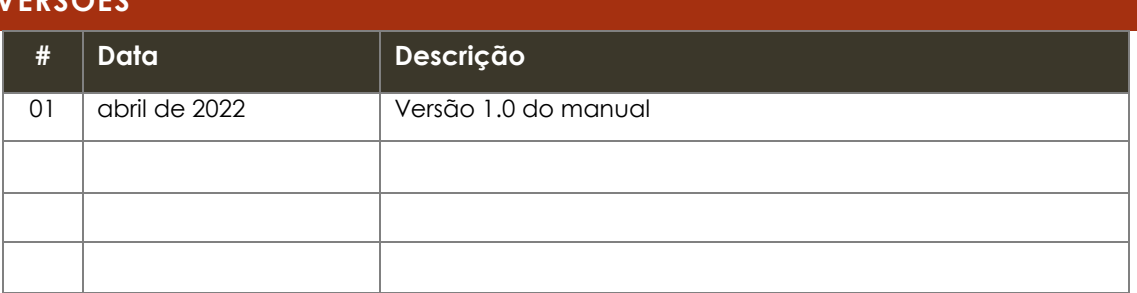

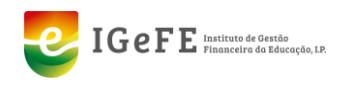

# <span id="page-4-0"></span>**REGISTO DE UTILIZADOR**

Caso o utilizador a registar na plataforma "Sistema de Gestão de Transferência de Competências (SGTC)", já **disponha de acesso a outros módulos** como **SRIE** – "Sistema de Requalificação das Infraestruturas Escolares" ou **SACE** – "Sistema de Avaliação das Cartas Educativas", para que lhe seja associado o acesso a este novo módulo (SGTC), deve aceder através do endereço:

**[https://portal.igefe.mec.pt/ords/f?p=1000:9:::::P9\\_MODULO:SGTC](https://portal.igefe.mec.pt/ords/f?p=1000:9:::::P9_MODULO:SGTC)**

Se o utilizador a registar, **não dispõe de acesso a outros módulos**, para poder aceder à plataforma "Sistema de Gestão de Transferência de Competências (SGTC)" deve primeiro proceder, de modo único, ao registo de utilizador.

Assim, deve aceder à seguinte página:

**[https://portal.igefe.mec.pt/ords/f?p=1000:9:::::P9\\_MODULO:SGTC](https://portal.igefe.mec.pt/ords/f?p=1000:9:::::P9_MODULO:SGTC)**

Nesta página encontram-se os seguintes campos:

- Município;
- Nome;
- Email;
- *Password* / Confirmação de *Password*.

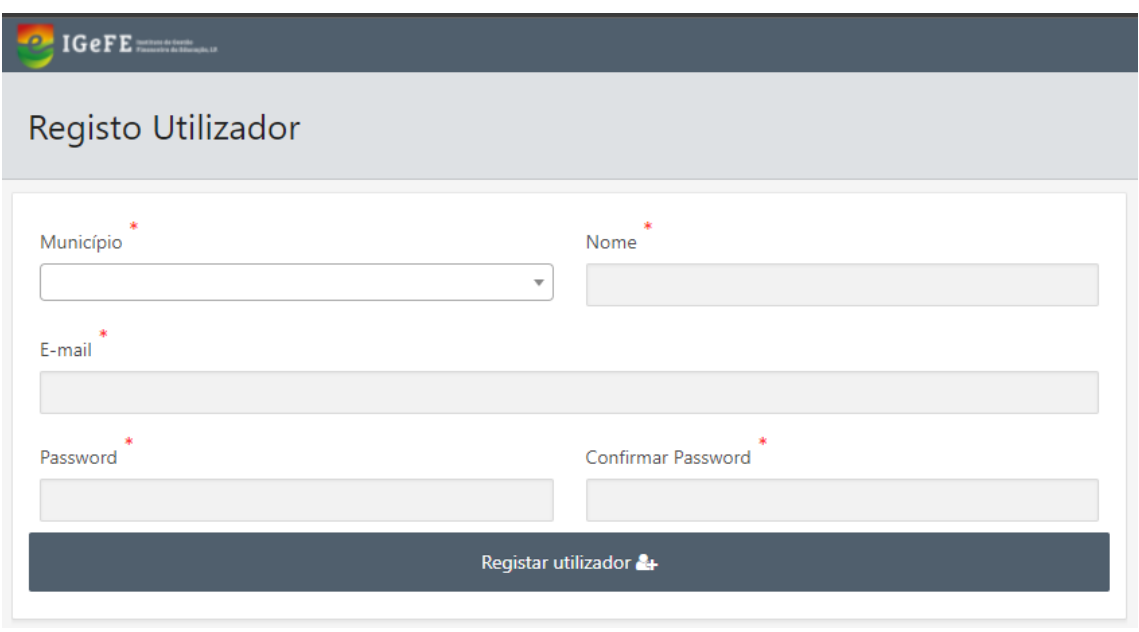

Figura 1 - Registo de utilizador

<span id="page-4-1"></span>O campo "**Município**" é um campo de seleção, onde se encontram listados os Municípios através do NIF e designação.

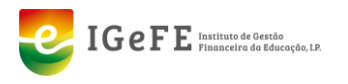

Para selecionar o Município pode optar selecionar através da lista ou através de pesquisa no respetivo campo, quer pelo NIF quer pela Designação A fase seguinte será o registo do contrato referente a este encargo que será validado pelo IGeFE.

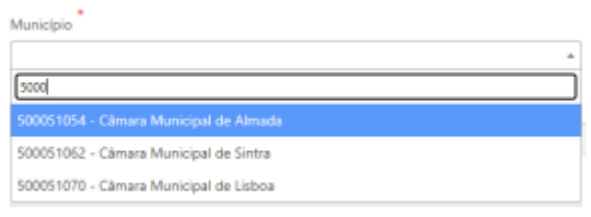

Figura 2 - Exemplo de seleção do Município

<span id="page-5-0"></span>O campo "**Nome**" é o campo onde o utilizador a registar deve inserir o seu nome.

O campo "**Email**" é onde será registado o email do utilizador. **Este campo tem de ser preenchido com um email institucional**, por exemplo: **utilizador@cm-designacao.pt**. Este campo será o campo que identifica o utilizador, ou seja, o nome de utilizador na plataforma.

O campo "**Password**" é o campo referente à palavra-chave para acesso à plataforma, e o campo "**Confirmar Password**" permite a confirmação da palavra-chave inserida no campo anterior.

#### **Os campos assinalados com \* são de preenchimento obrigatório.**

Após o preenchimento dos campos, deve clicar no botão "**Registar Utilizador**".

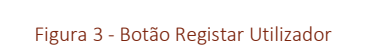

<span id="page-5-1"></span>Ao clicar no botão "**Registar Utilizador**", estando todos os campos corretamente preenchidos, é apresentada a seguinte mensagem:

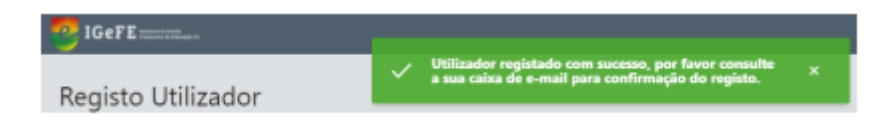

Figura 4 - Confirmação do Registo de Utilizador

<span id="page-5-2"></span>É enviado para o email registado uma mensagem de correio para confirmação do registo.

Deve aceder ao email e clicar na hiperligação enviada na mensagem de forma a poder confirmar o registo de novo utilizador.

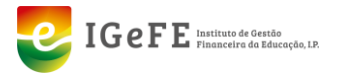

Após a confirmação, poderá então aceder à plataforma "**Sistema de Gestão de Transferência de Competências (SGTC)**".

## <span id="page-6-0"></span>**ACESSO AO SISTEMA DE GESTÃO DE TRANSFERÊNCIA DE COMPETÊNCIAS**

O acesso a esta plataforma é realizado através da seguinte forma:

Aceder a página *web* do IGeFE, no endereço:

**[https://www.igefe.mec.pt](http://www.igefe.mec.pt/)**

Clicar no menu "*Login*", disponível no topo da página;

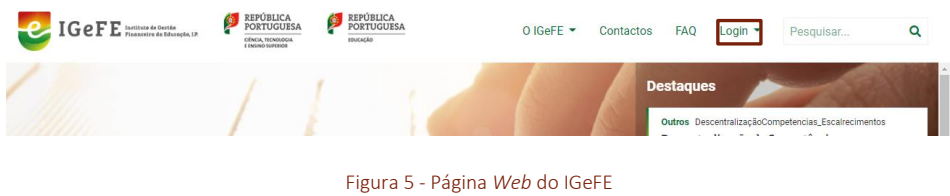

<span id="page-6-1"></span>Selecionar a opção "**Municípios**" no menu "*Login"*;

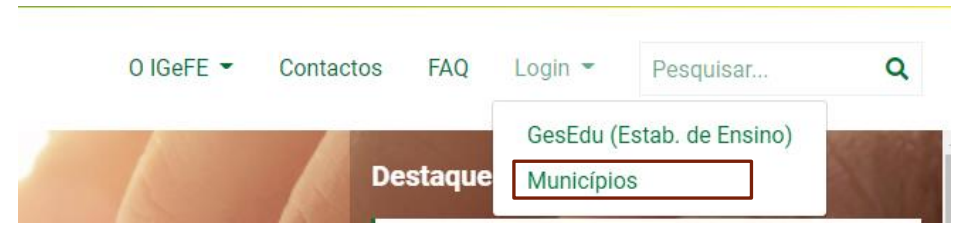

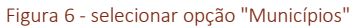

<span id="page-6-2"></span> Na página seguinte, inserir as credenciais de acesso registadas (email e palavrachave).

<span id="page-6-3"></span>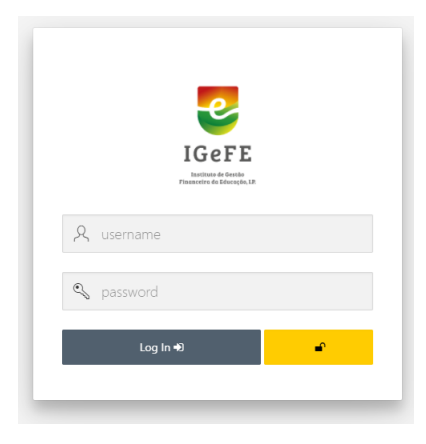

Figura 7 - Área de Acesso (Login)

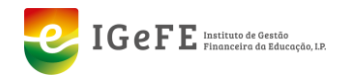

## <span id="page-7-0"></span>**SISTEMA DE GESTÃO DE TRANSFERÊNCIA DE COMPETÊNCIAS**

Ao aceder à plataforma Sistema de Gestão de Transferência de Competências (SGTC) é disponibilizada uma página inicial.

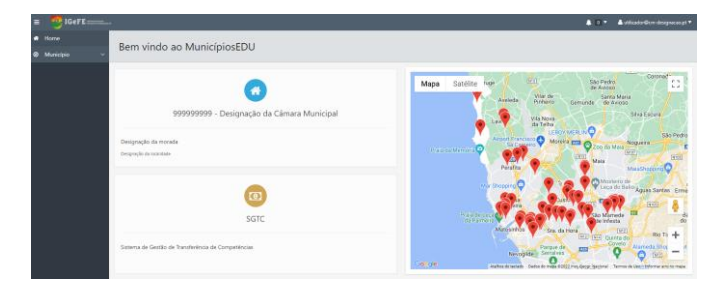

Figura 8 - Área Inicial

<span id="page-7-1"></span>Na área inicial, é disponibilizada informação sobre o Município, nomeadamente o Número de Identificação Fiscal (NIF) e a designação do município, e onde através do clique neste cartão é possível aceder à área dos dados do Município.

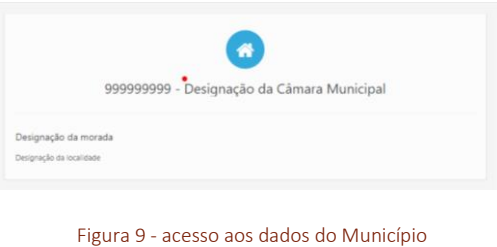

<span id="page-7-2"></span>É igualmente disponibilizado o acesso ao módulo relativo ao SGTC – Sistema de Gestão de Transferência de Competências.

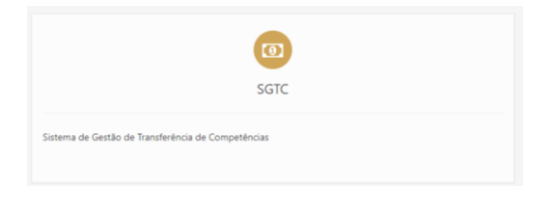

Figura 10 - acesso ao SGTC

<span id="page-7-3"></span>Na área inicial, através do menu de navegação lateral esquerda, é disponibilizado o acesso às diferentes áreas de informação, nomeadamente:

- Dados do Município;
- Transferências Mensais;
- Transferências Acumuladas.

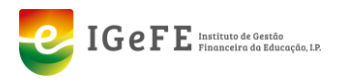

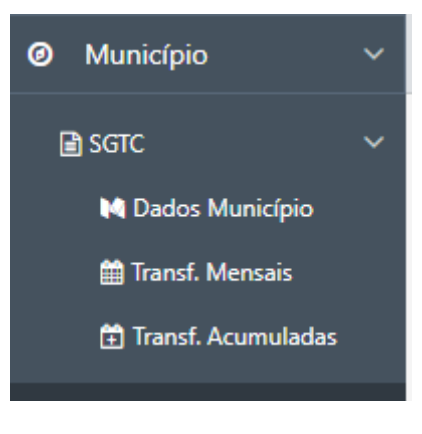

Figura 11 - menu de navegação

### <span id="page-8-2"></span><span id="page-8-0"></span>**Dados do Município**

A área referente aos dados do município permite consultar diversos dados referentes ao município, nomeadamente:

- Dados Gerais;
- **•** Residências;
- Contactos;
- IBAN;
- Contrato.

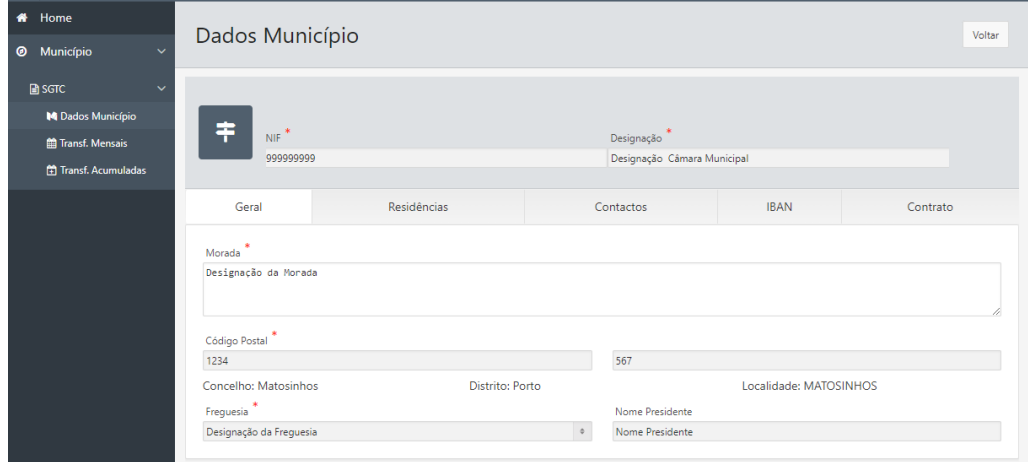

Figura 12 - Dados do Município

#### <span id="page-8-3"></span><span id="page-8-1"></span>**Transferências Mensais**

A área "Transferências Mensais" permite consultar as transferências realizadas para o Município.

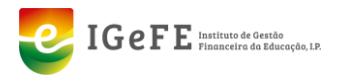

A informação é apresentada por uma tabela composta por colunas com os seguintes dados: Ano, Mês, Município, Cláusula, Atividade, Descrição Atividade, Valor.

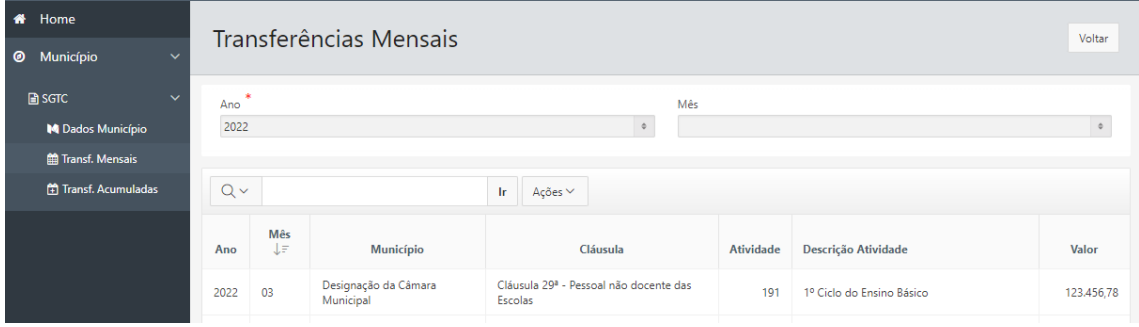

Figura 13 - Transferências Mensais

<span id="page-9-1"></span>Nesta área é possível selecionar através dos filtros disponíveis no topo da página, a informação a apresentar relativamente ao Ano e/ou Mês.

#### <span id="page-9-0"></span>**Transferências Acumuladas**

A área "Transferências Acumuladas" permite consultar as transferências acumuladas realizadas para o Município.

A informação é apresentada por ano por cada Cláusula, apresentando a Atividade e Descrição e Valor Transferido.

| Transferências Acumuladas                                                                                      |                           | Voltar                   |
|----------------------------------------------------------------------------------------------------|---------------------------|--------------------------|
| Ano<br>2022                                                                                                    |                           |                          |
| $Q \vee$<br>Ações V<br>łг                                                                                      |                           |                          |
| Ano, Município, Cláusula<br>⋷                                                                                  |                           |                          |
| Ano : 2022, Município : Designação Câmara Municipal, Cláusula : Cláusula 29ª - Acordo de cooperação            |                           |                          |
| <b>Atividade</b>                                                                                               | Descrição Atividade       | <b>Valor Transferido</b> |
| 190                                                                                                    | Educação Pré-Escolar      | 123,456.78               |
|                                                                                                    |                           | 123.456.78               |
| Ano : 2022, Município : Designação Câmara Municipal, Cláusula : Cláusula 29ª - Pessoal não docente das Escolas |                           |                          |
| <b>Atividade</b>                                                                                               | Descrição Atividade       | <b>Valor Transferido</b> |
| 191                                                                                                    | 1º Ciclo do Ensino Básico | 37.612.10                |

<span id="page-9-2"></span>Figura 14 - Transferências Acumuladas

<span id="page-10-0"></span>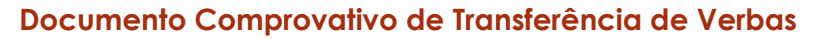

 $IGeFE$  Instituto de Gestão

÷

Para a emissão do documento comprovativo de transferência de verbas – quer na área referente às Transferências Mensais ou às Transferências Acumuladas, deverá clicar em "**Ações**", e no menu disponibilizado clicar em "**Fazer Download**", selecionando o formato **PDF**.

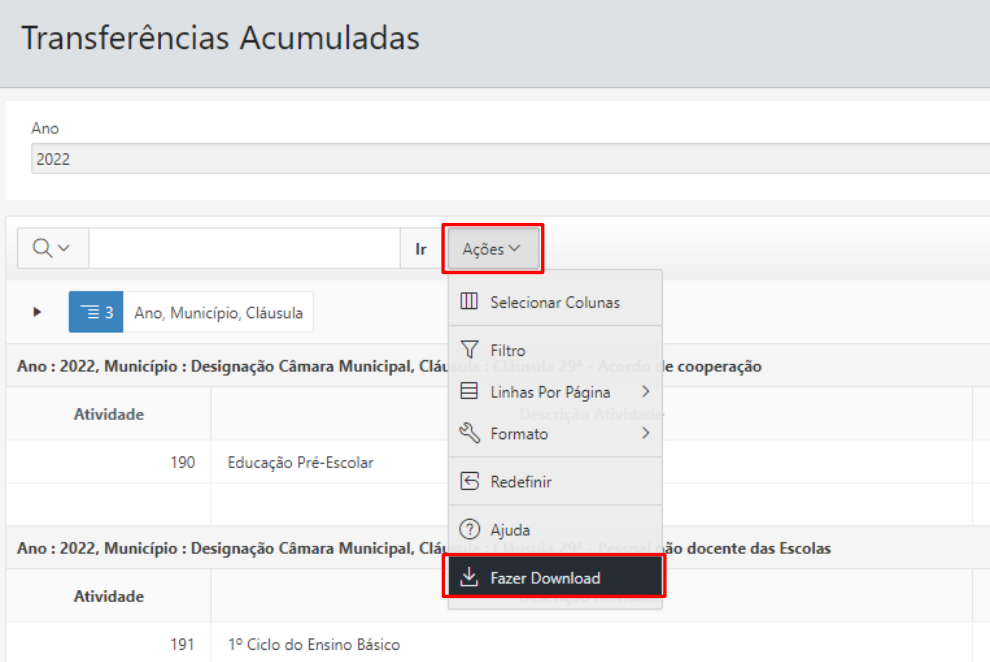

<span id="page-10-2"></span><span id="page-10-1"></span>Figura 15 - *Download* do Comprovativo de Transferência de Verbas

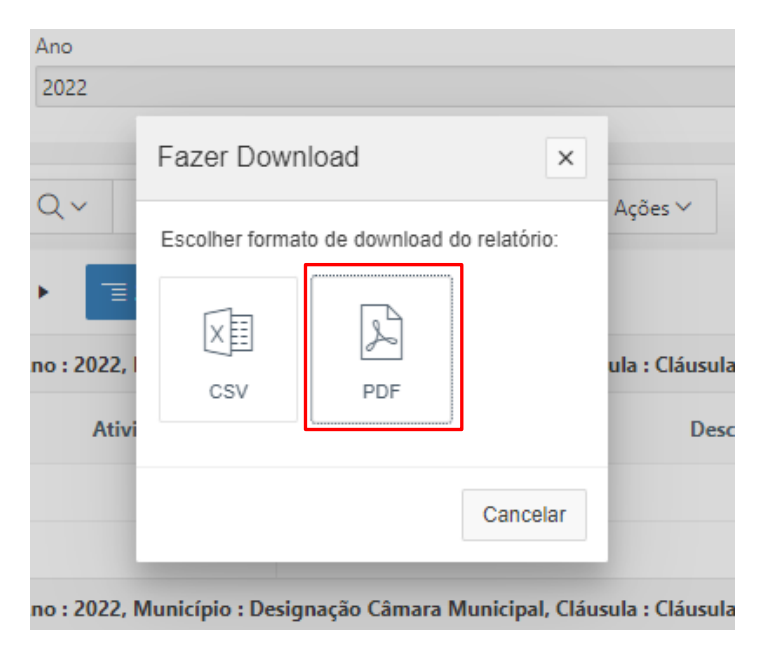

Figura 16 - Seleção do formato PDF do documento